# **NetTutor Directions**

#### NEW NETTUTOR ACCOUNT REGISTRATION

**NAMI WELCOME TO NETTUTOR®** Connect. Engage. Learn

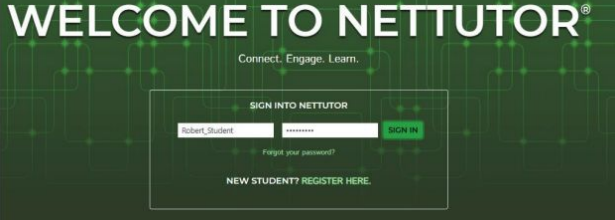

- 1. Go t[o](https://www.nettutor.com/umaineAP4ME) <https://www.nettutor.com/umsearlycollege>
- 2. Create a username, enter your first name & last name, and your email address. Click the "Create my Account" button. A password will be sent to your email address.
- 3. Then go back to<https://www.nettutor.com> and log into your account.
- 4. Read through the End User License Agreement. If you agree to the terms, click the "Accept and Continue" button.
- 5. Select the subject for which you want tutoring and then follow the directions from there.

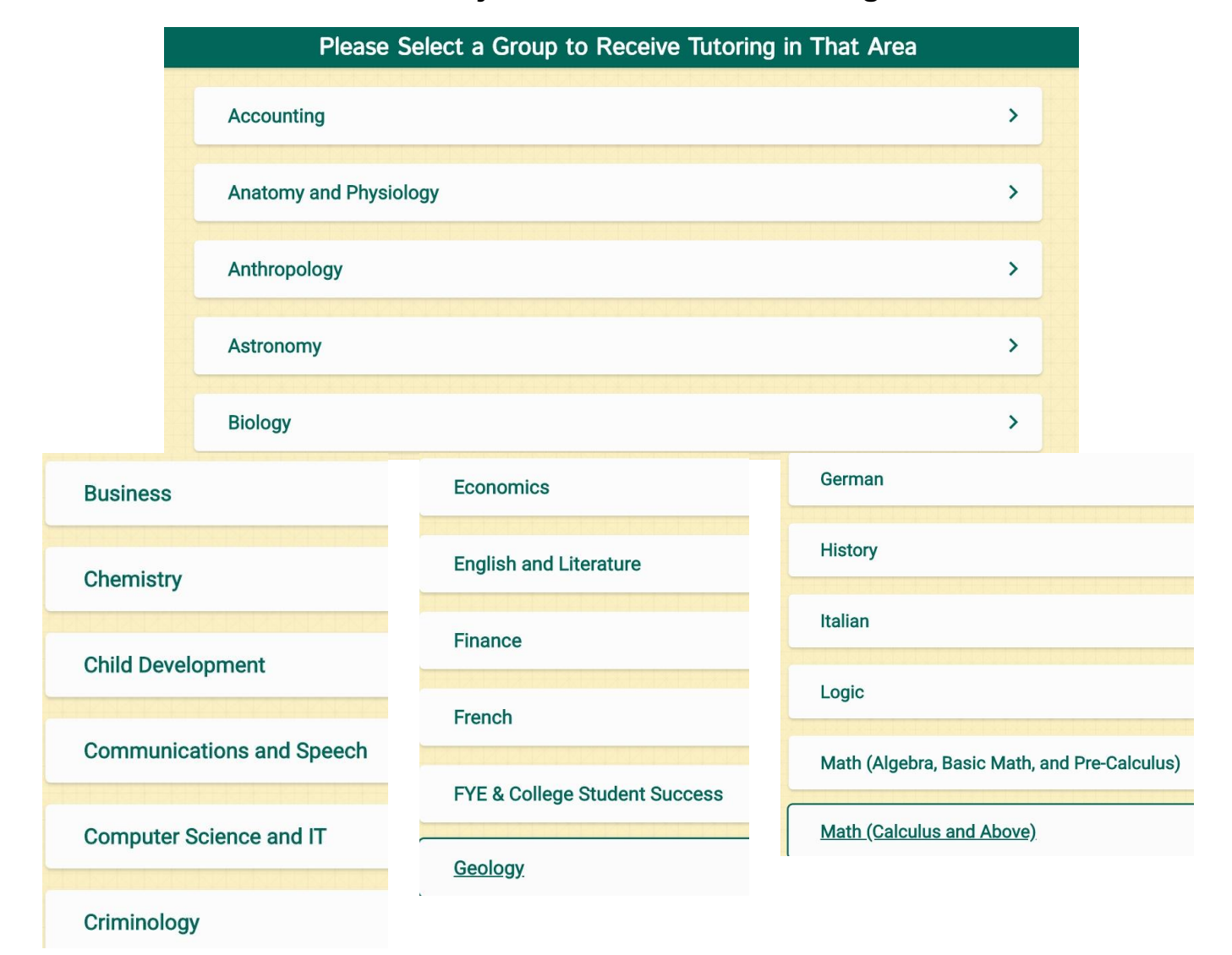

#### **Subjects Available for Tutoring**

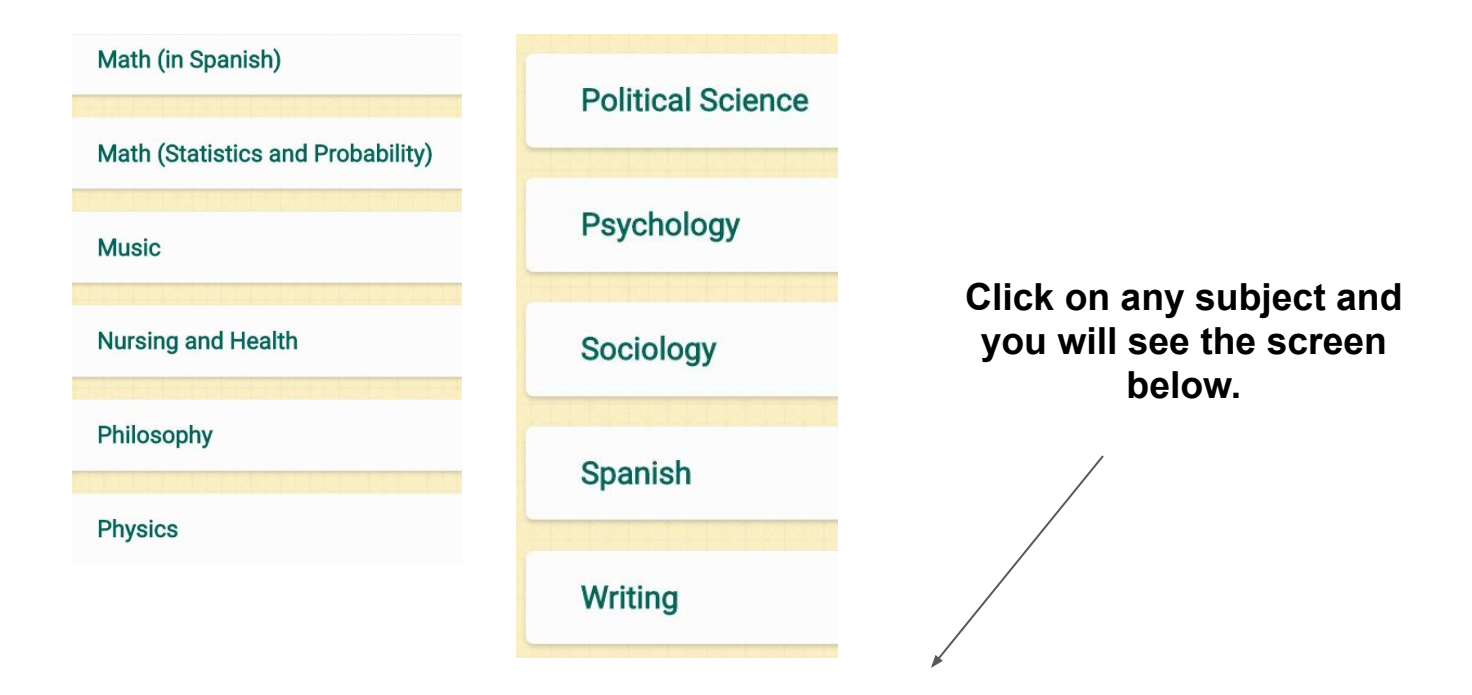

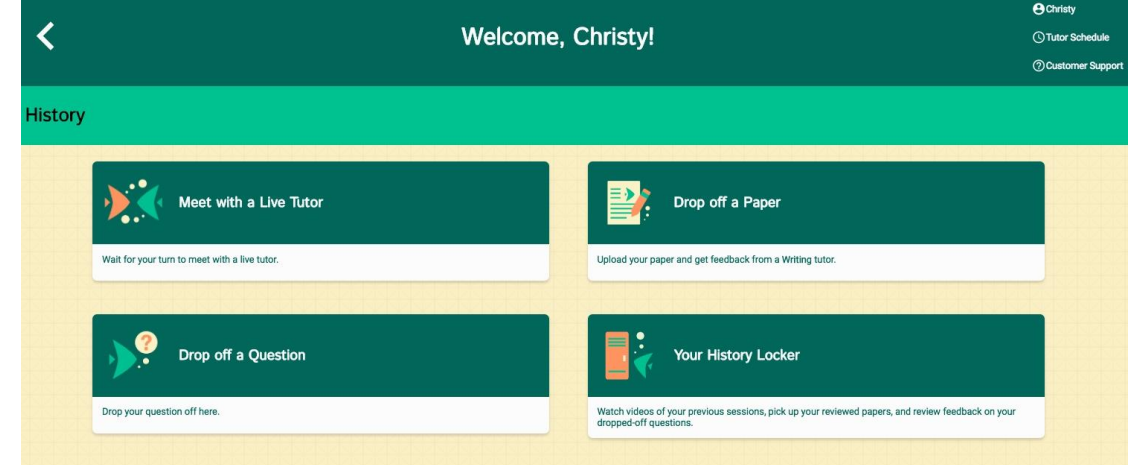

## **Meet with a Live Tutor Screen**

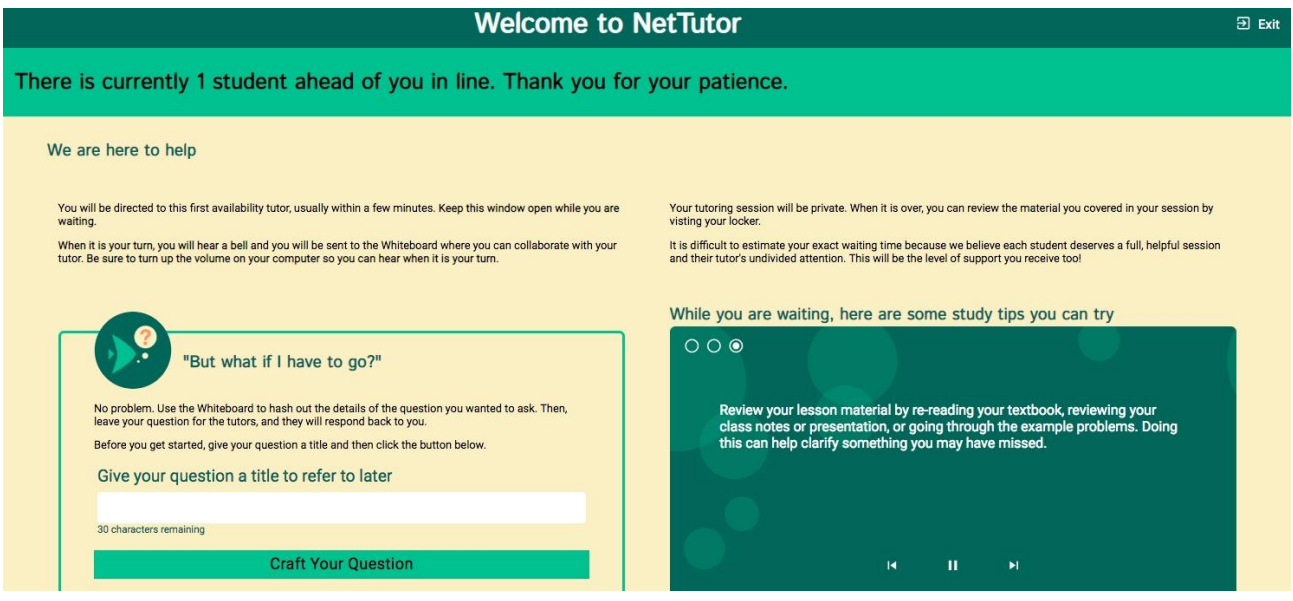

#### **Drop Off a Paper Screen**

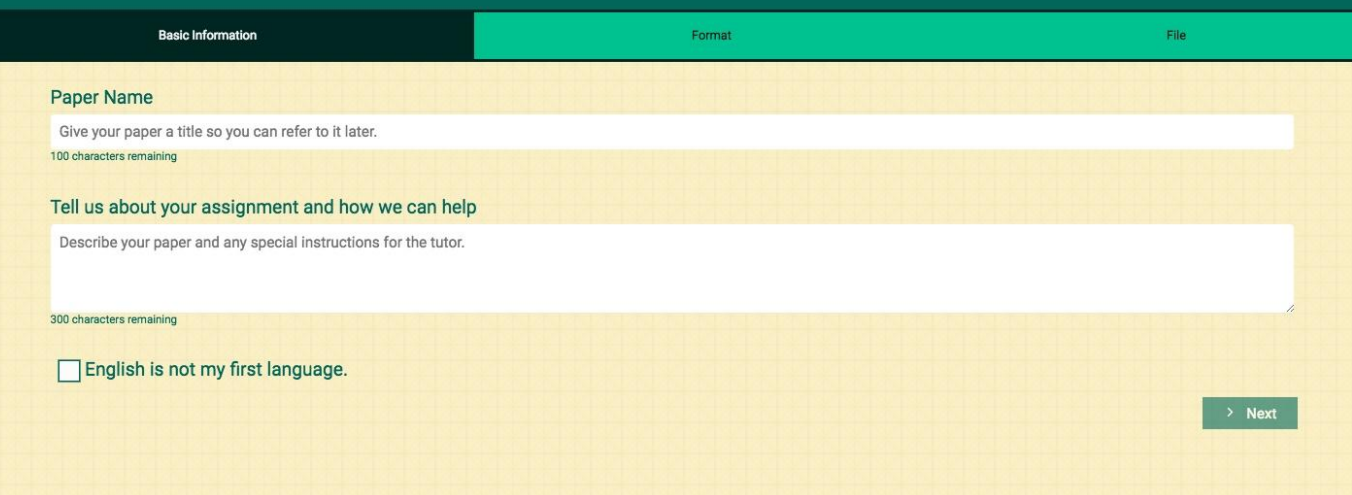

## **Drop off a Question Screen**

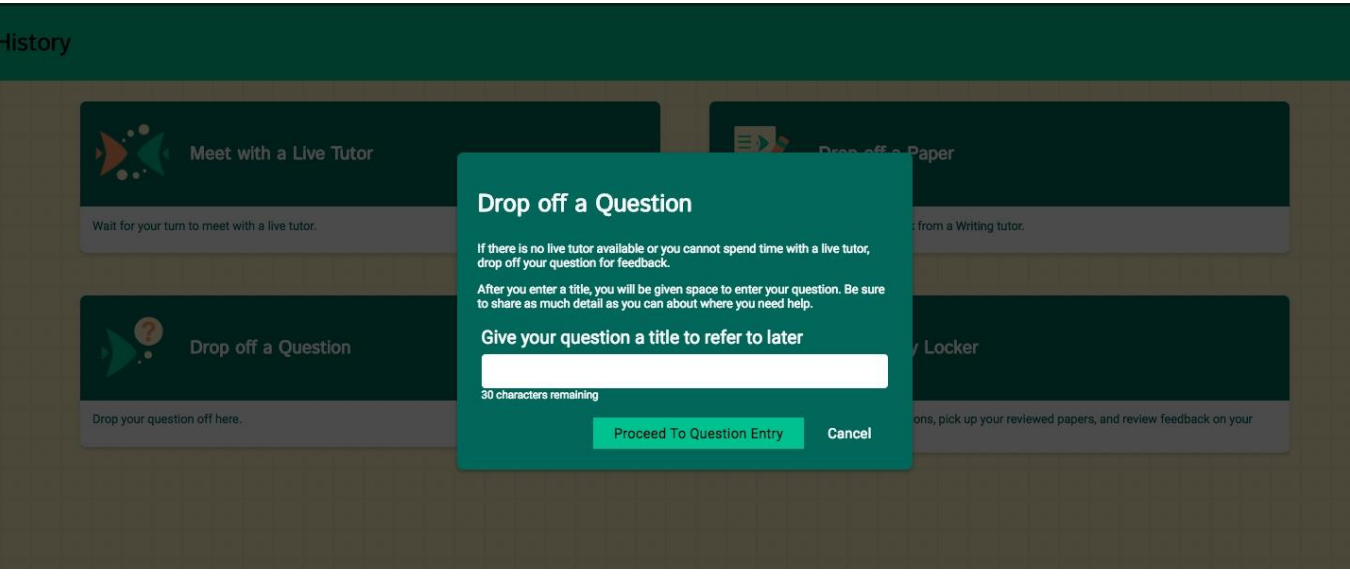

# **Your Subject Locker: Contains Students Tutoring Lessons**

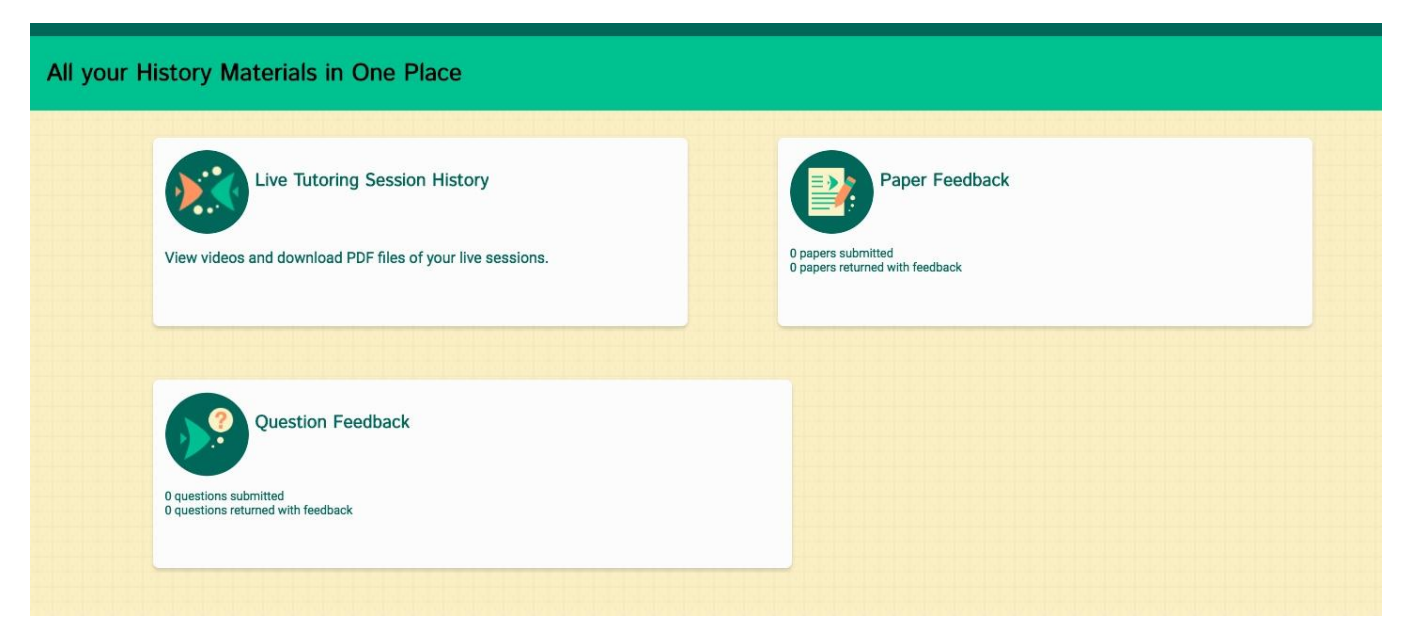